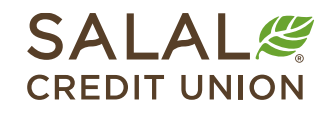

800.562.5515 • SalalCU.org

WAS SING INVELON FEMILIONING TELEVIZION INVELONMENTAL SINGLE INTERFERING IN THE WILL BE SINGLE SINGLE IN TELEVIZIONING TELEVIZION

# Online Banking Multi-Factor Authentication Options – Desktop Only

Multi-Factor Authentication (MFA), also known as Two-Factor Authentication, is a security feature that requires more than one method of authentication to verify your identity. You can set up or manage your authentication preferences by logging in to Online Banking.

*Note: MFA setup and changes must be done from a desktop or laptop.*

# **Managing Your MFA Options**

You have several options in Online Banking for receiving Multi-Factor Authentication codes, including Email, SMS, Phone (voice call), or a 2FA (Two-Factor Authentication) app such as Google Authenticator.

To manage your MFA settings, log in to Online Banking and select the **down carat icon** next to your name in the upper right corner of the screen.

In the drop-down menu, select **Settings**.

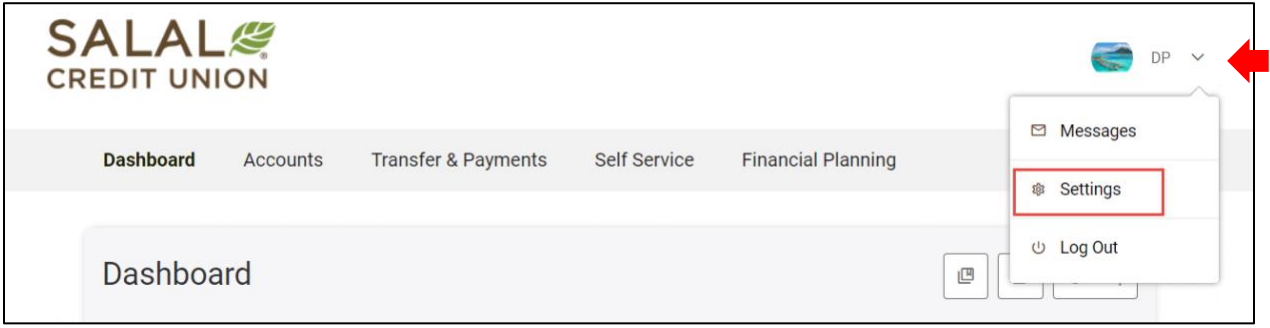

You can also click on **Self Service** and then select **Settings**.

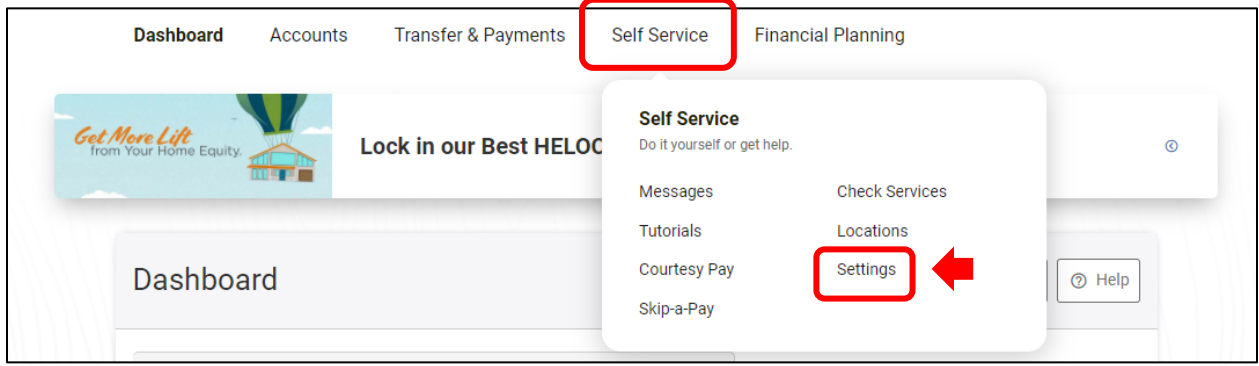

WANNING INVERTING WITH THE WITH A WINDOW AND INTERFERING IN THE WITH THE WITH A NEW WANNANT IN THE WITHOW IT ANYWH

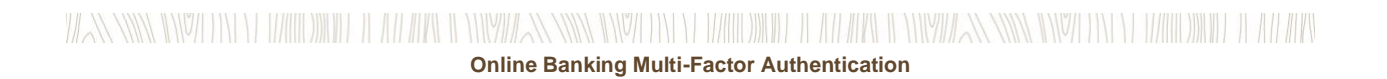

Once you are in **Settings**, select the **Security** tab. From this screen you can change your MFA settings and select how you would like to receive your Two-Factor Authentication notifications.

To enable Multi-Factor Athentication every time you log in to Mobile or Online Banking, find the **Require Two-Factor Authentication for Each Login** switch to the right of the Two-Factor Authentication heading and toggle it to **ON**.

*Note: Making changes to your MFA settings or adding a new option requires verification using an existing MFA option you already have enabled.* 

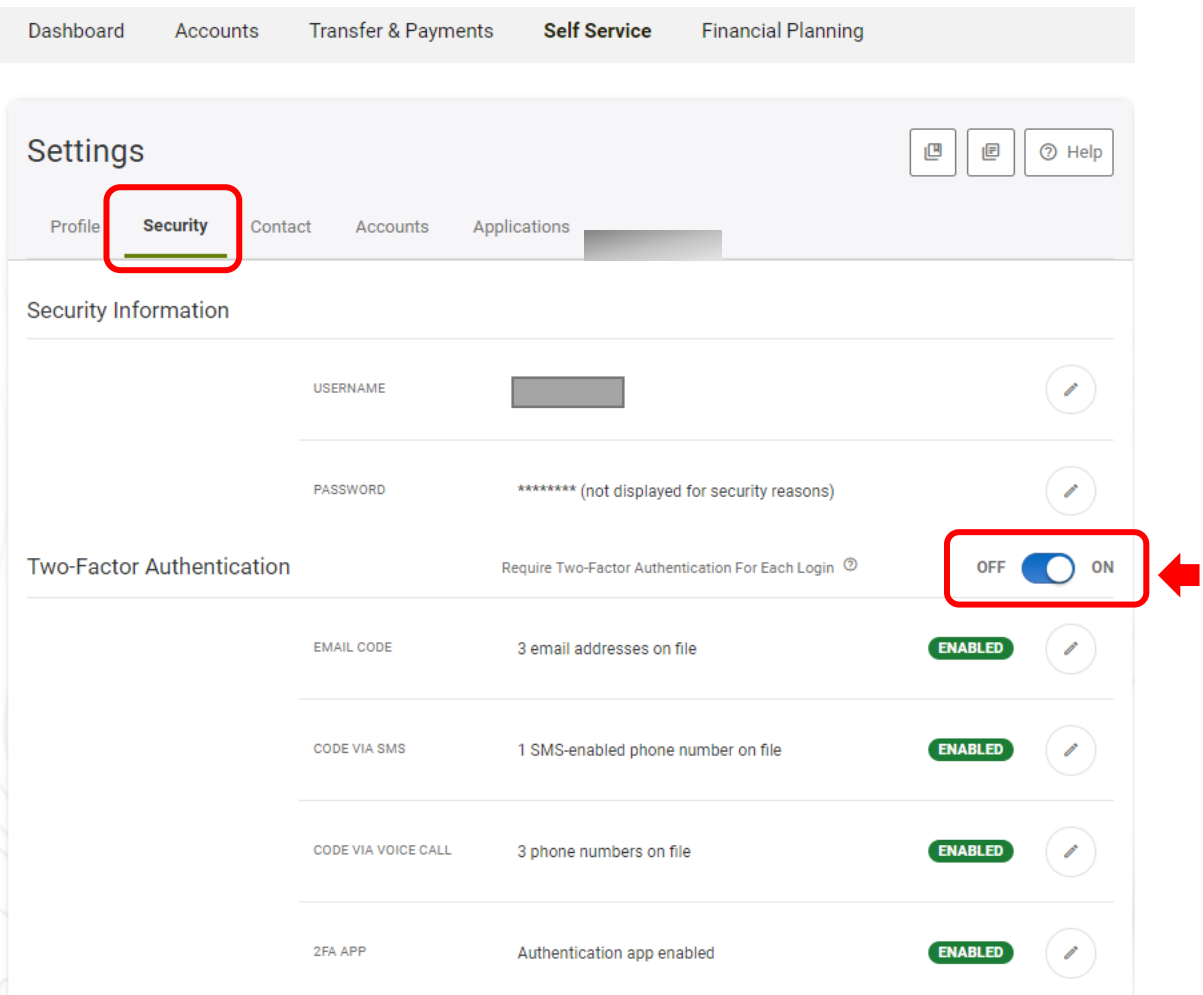

WANNING INVITIN'N TIMOLOWID TEATRICI WAYNE MARIA INVITIN'N TIMO WATER AT ARAW INVITAN NIVER INVITIN'N TIMOWID TEATRIC

# WANNING INALITY WILLOW IT ALL WALLET HIMPSHARN WARD IN YEAH WILLOW IT ALL WALLET HIMPSHARN INALITY OF WILLOW IN **Online Banking Multi-Factor Authentication**

# **Select Your MFA Notification Options**

[Go to Email option.](#page-2-0) Go [to SMS text option.](#page-3-0) Go [to Voice Call \(Phone\)](#page-5-0) option.

[Go to 2FA APP](#page-6-0) option.

#### <span id="page-2-0"></span>**Email**

To enable Two-Factor Authentication via email, select the **pencil icon** on the far right of the **Email Code** line.

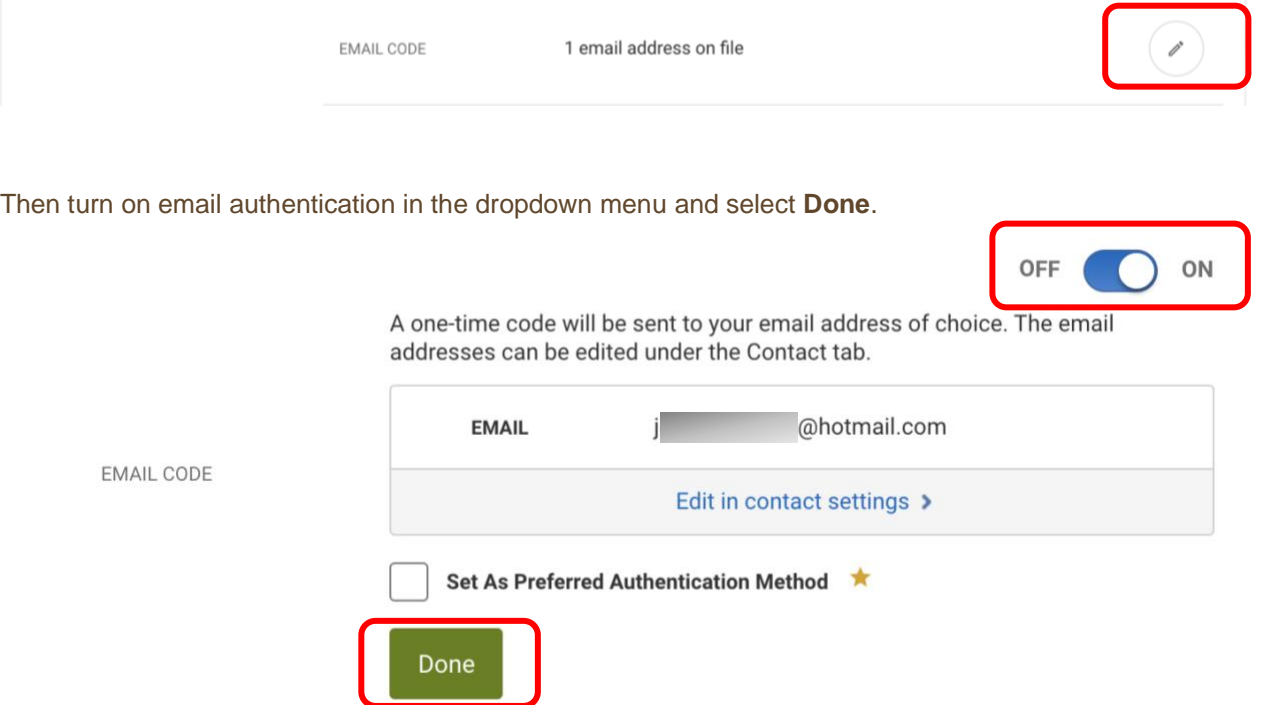

Make sure the email address we have on file for you is current. If you need to add or change an email address, go to the **Contact** tab and click on the **pencil icon** to update it.

# WANNING INVELLENTED IN HELL IN THE RESERVED ON HELL DIGIT OF THE DIGIT AND INTERNATIONAL AND INVELLANT IN THE DIGIT OF ALL INVELLANTING IN THE REPORT OF A LIMIT OF THE REPORT OF A LIMIT OF A LIMIT OF A LIMIT OF A LIMIT OF **Online Banking Multi-Factor Authentication**

#### <span id="page-3-0"></span>**SMS**

To set up SMS Two-Factor Authentication you will first need to go into the **Contact** tab (within Online Banking) and select a mobile device you already have on file or add a new mobile device.

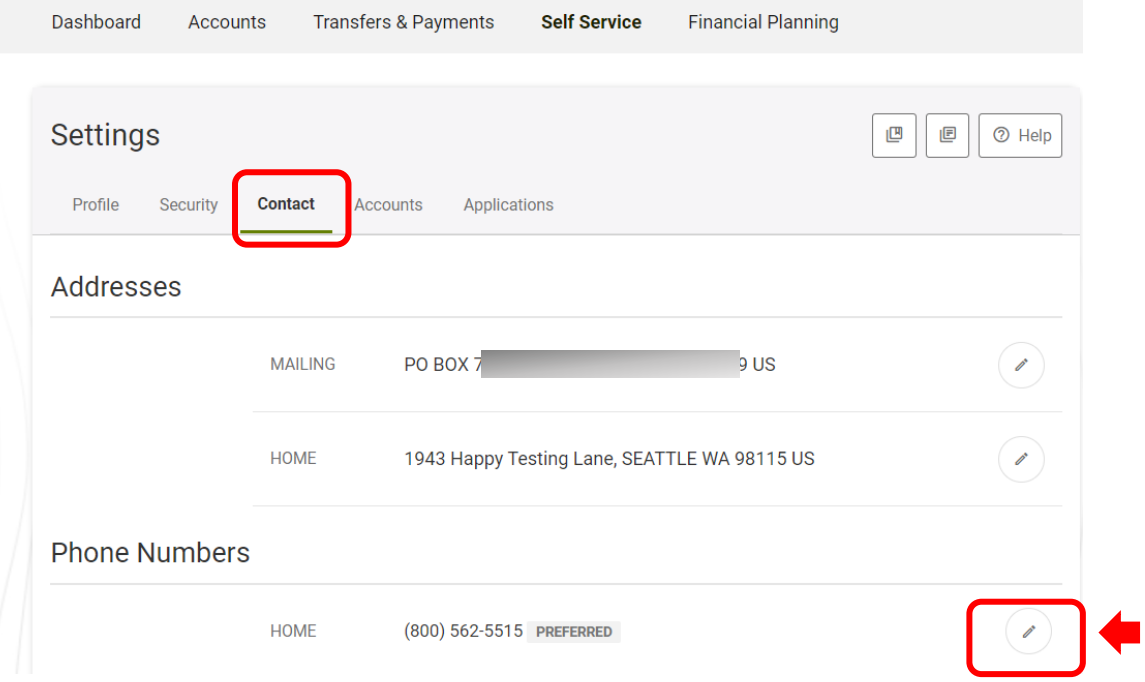

WANNING INVITIN'N TIMOLOMITETEATI AN MALENTING INVITIN'N TIMOLOMITETEATI MALENTING INVITIN'N TIMOLOMITETEATI MA

# WANNING INVELLENTED IN HELL IN THE RESERVED ON HELL DIGIT OF THE DIGIT AND INTERNATIONAL AND INVELLANT IN THE DIGIT OF ALL INVELLANTING IN THE REPORT OF A LIMIT OF THE REPORT OF A LIMIT OF A LIMIT OF A LIMIT OF A LIMIT OF **Online Banking Multi-Factor Authentication**

#### **SMS (continued)**

In the dropdown menu, enter a moble phone number (if you are adding a new device). Select the checkbox verifying that you would like to receive SMS text messages to this number. Then select **Send a code via text**. A code will then be sent to your device (at the phone number listed).

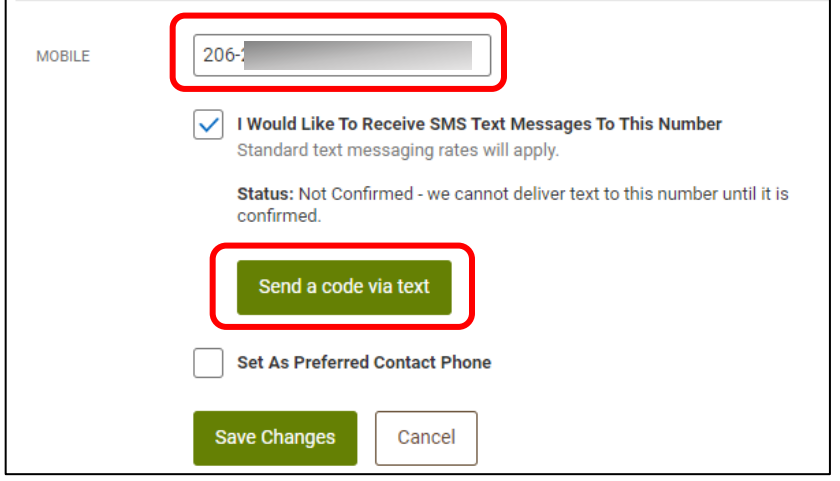

Once you have your code, enter it in the box provided. Then select **Save Changes**.

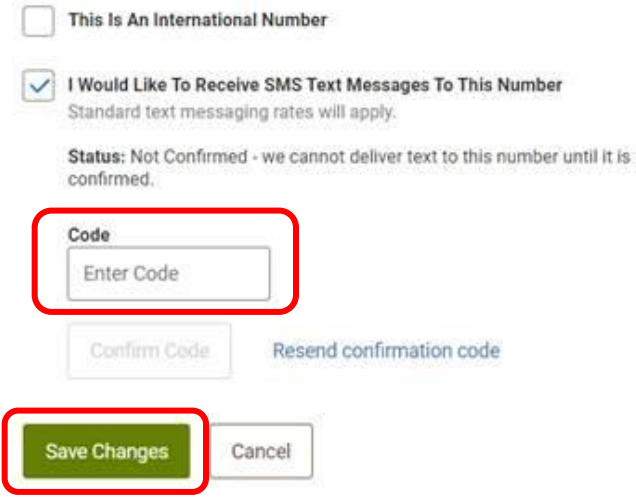

# WANNING DIVOLENT EL HARD DIGHE EL TERMAN DI NEWS ANNE DIVOLENT EL HARDDIG EL ATLARY DI NEWS ANNING DIVOLENTE LA HARDDIG EL ATLARY **Online Banking Multi-Factor Authentication**

#### <span id="page-5-0"></span>**Voice Call (Phone)**

To set up Two-Factor Authentication via phone call, first make sure your phone number is up to date. If you need to update your phone number, you can do so by going into the **Contacts** tab and selecting the **pencil icon** to the right of the number you would like to update.

If your phone number is up to date, go to the **Security** tab under **Settings**. Go down to the Phone Numbers section and select the **pencil icon** to the right of the number you would like to enable.

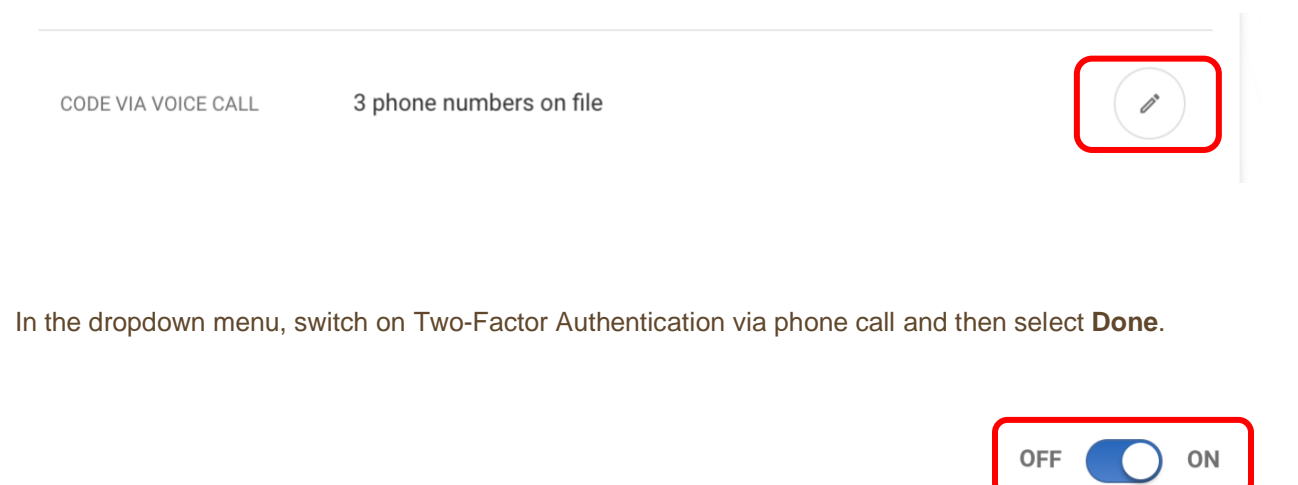

A one-time code will be sent to your phone number of choice. The phone numbers can be edited under the Contact tab.

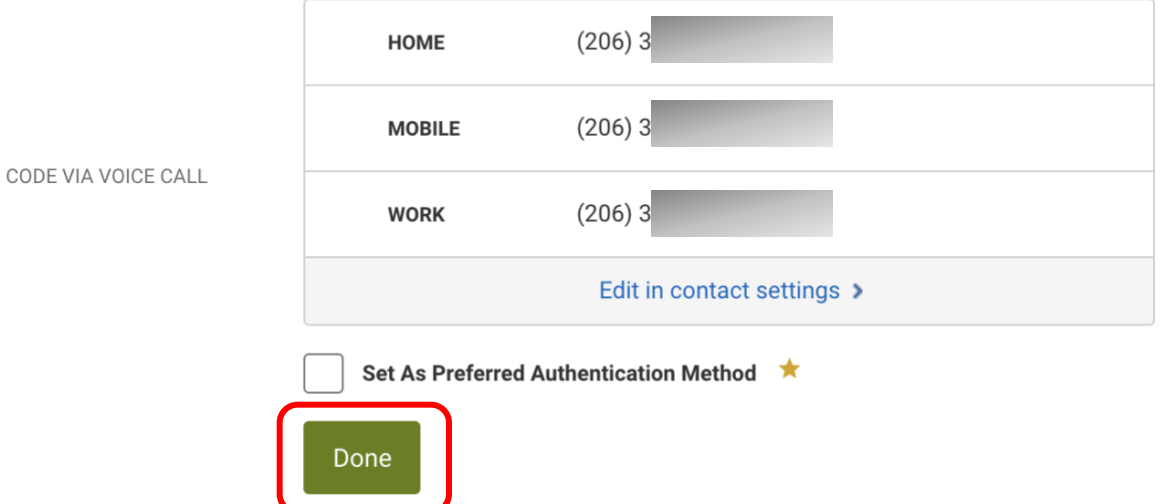

# **Online Banking Multi-Factor Authentication**

#### <span id="page-6-0"></span>**2FA App**

If you want to use a Two-Factor Authentication app like Google Authenticator, Authy, or Duo, follow these steps. First, download the authentication app that you would like to use on your mobile device.

Then, back in Online Banking, go to the **Security** tab within **Settings**. Find the **2FA APP** option under **Two-Factor Authentication** and select the **pencil icon** to the right.

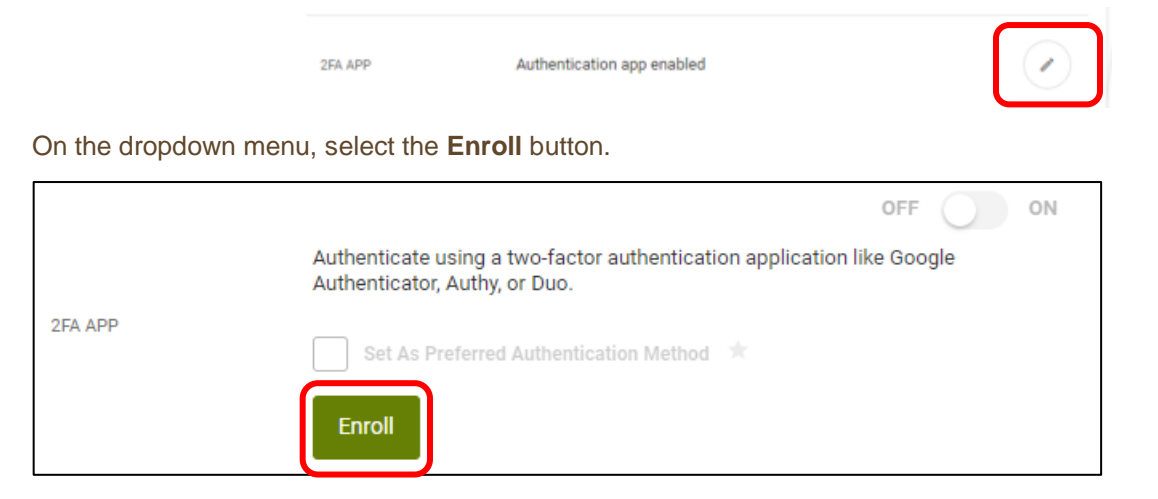

A QR code will then appear on the screen. Next, go to your mobile device and open up the authentication app. Using your mobile device, you will need to scan the QR code from Online Banking in your browser window. You can also manually enter the code on your mobile device.

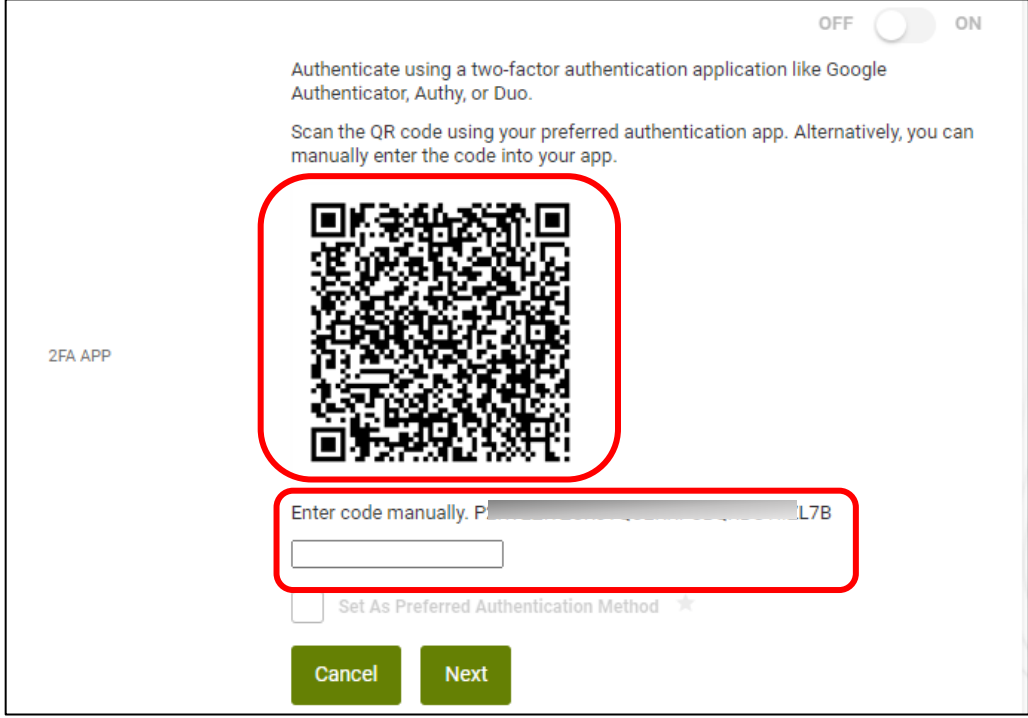

WANNING INVERTING WITH THE WITH A WINDOW AND INTERFERING IN THE WITH THE WITH A NEW WANNANT IN THE WITHOW IT ANYWH

# WANNING DIVOLENT EL HARD DIGHE EL TERMAN DI NEWS ANNE DIVOLENT EL HARDDIG EL ATLARY DI NEWS ANNING DIVOLENTE LA HARDDIG EL ATLARY **Online Banking Multi-Factor Authentication**

Once the account is added to your authenitaction app, enter in the code from the authetnication app into the box found below the QR code and then select **Next**.

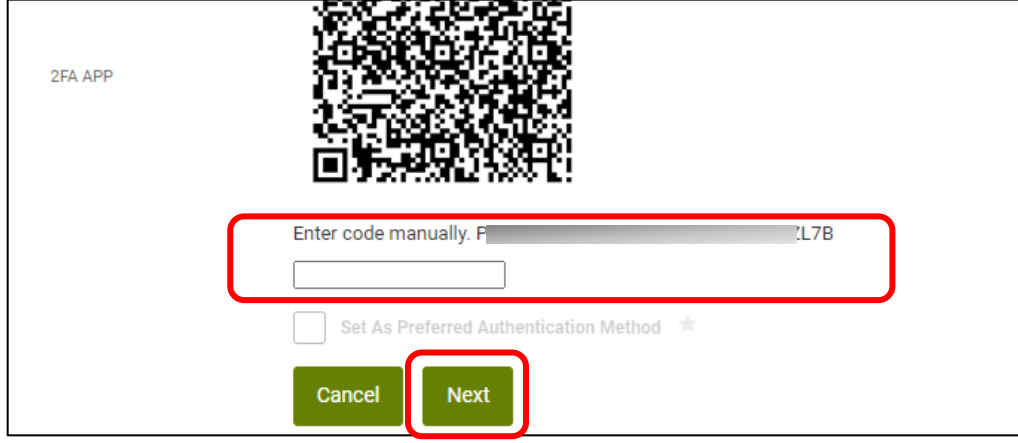

The **2FA APP** option will then automatically be turned on. The next time an MFA code is required when using Mobile Banking, you will be able to copy from the authenticator app and paste into the mobile app without leaving your mobile device.

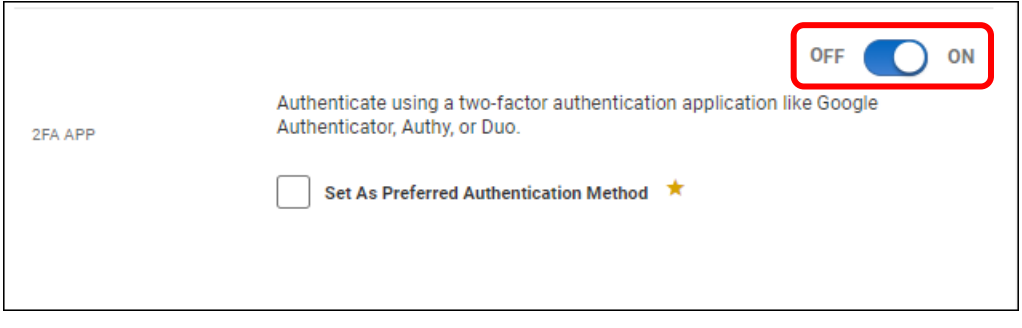

# **Need Help? Give Us a Call**

If you have questions or need further assistance, feel free to call our Virtual Branch at **206.298.9394** or **800.562.5515**.